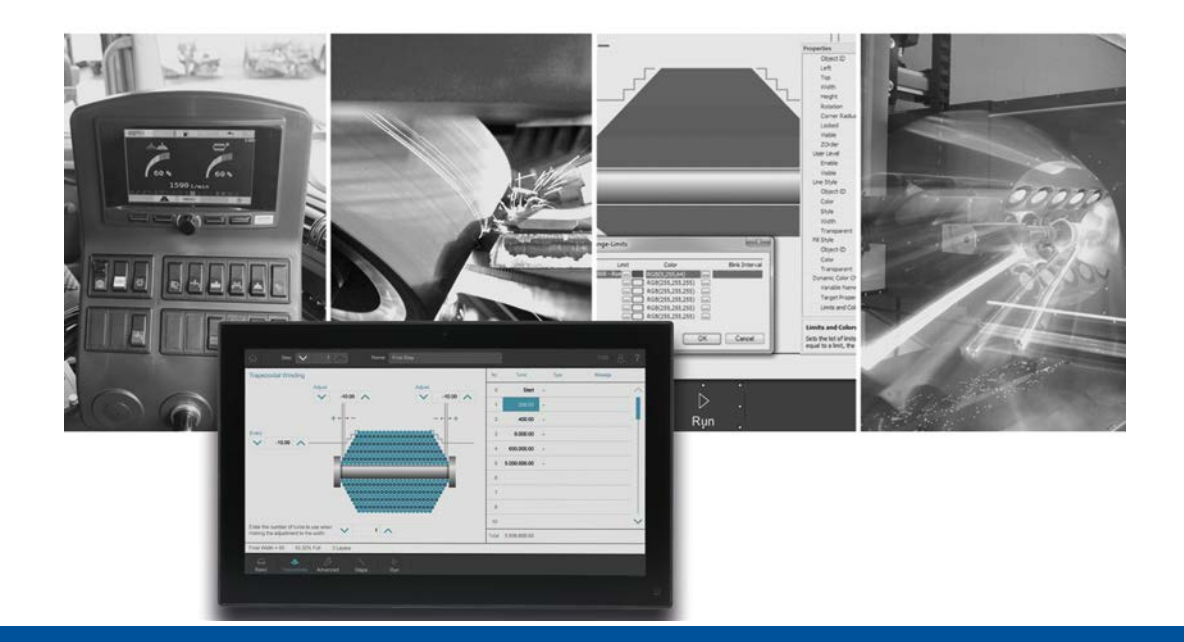

# **JetViewSoft**

Versionsupdate von V. 5.4.0 auf V. 5.5.0

We automate your success

Jetter AG Gräterstrasse 2 71642 Ludwigsburg

# **Telefon:**

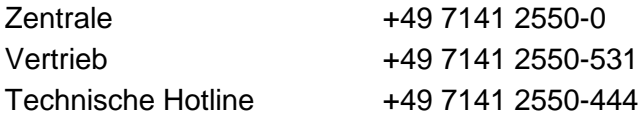

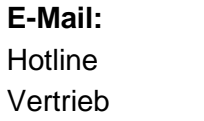

hotline@jetter vertrieb@jetter

### Version 1.00

### 13.07.2020

Dieses Dokument wurde von der Jetter AG mit der gebotenen Sorgfalt und basierend auf dem ihr bekannten Stand der Technik erstellt. Änderungen und technische Weiterentwicklungen an unseren Produkten werden nicht automatisch in einem überarbeiteten Dokument zur Verfügung gestellt. Die Jetter AG übernimmt keine Haftung und Verantwortung für inhaltliche oder formale Fehler, fehlende Aktualisierungen sowie daraus eventuell entstehende Schäden oder Nachteile.

Inhalt

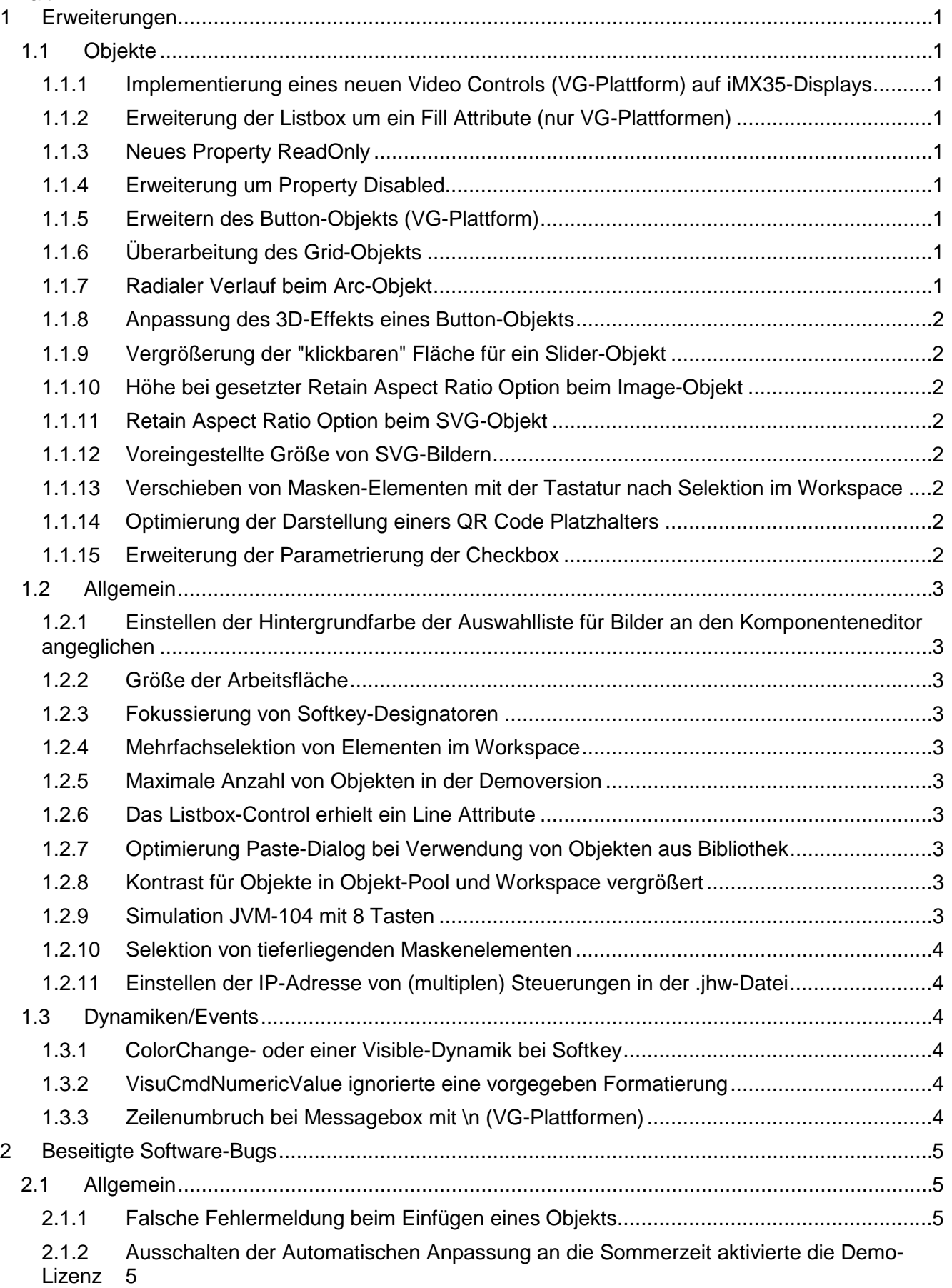

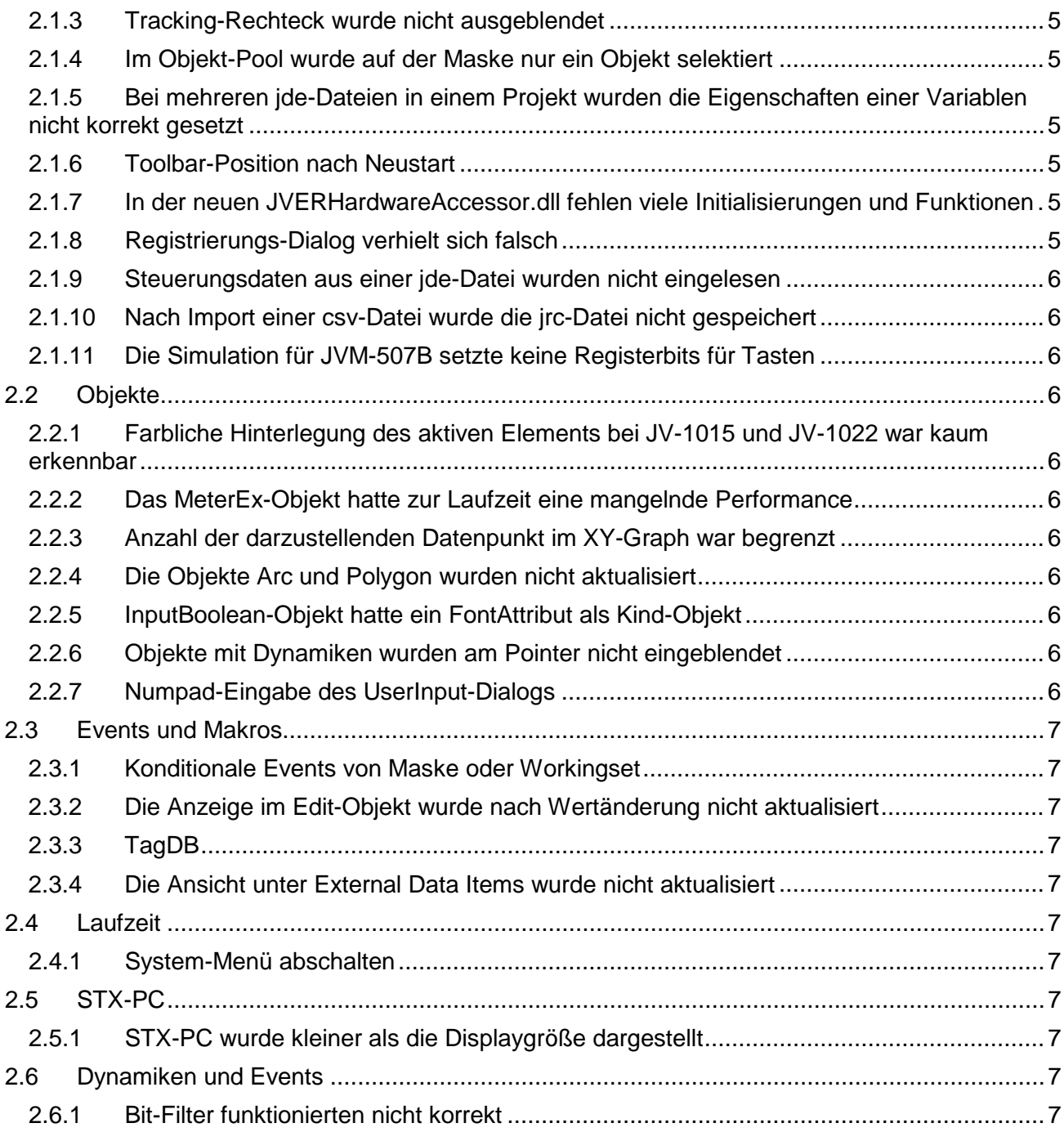

# <span id="page-4-0"></span>**1 Erweiterungen**

Nachfolgend sind alle bei dieser Version hinzugekommenen Features sowie Erweiterungen aufgelistet.

# <span id="page-4-1"></span>**1.1 Objekte**

### <span id="page-4-2"></span>**1.1.1 Implementierung eines neuen Video Controls (VG-Plattform) auf iMX35-Displays**

Die auf iMX35 basierenden Geräte unterstützen jetzt auch das Video-Control auf der VG-Plattform.

### <span id="page-4-3"></span>**1.1.2 Erweiterung der Listbox um ein Fill Attribute (nur VG-Plattformen)**

Für die ListBox kann nun ein Fill-Style zur Gestaltung des Hintergrunds verwendet werden. Der Fill-Style ist über STX-Punktnotation frei programmierbar.

# <span id="page-4-4"></span>**1.1.3 Neues Property ReadOnly**

Das Property ReadOnly kann im Properties-Fenster und im STX-Code über Punktnotation gesetzt werden.

# <span id="page-4-5"></span>**1.1.4 Erweiterung um Property Disabled**

Alle Objekte wurden um die Eigenschaft **Disabled** erweitert, um die Zustände **Enable/Disable** einzustellen. Ein Objekt ist standardmäßig enabled. Ist ein Objekt **disabled**, so ist keine Interaktion mit dem Objekt möglich (Tastatur und Maus/Touch werden nicht verarbeitet). Diese Eigenschaft kann auch über Punktnotation oder DynIO-Dynamik gesetzt werden. Die Punktnotation ist in der VisuLibrary ab Version 4.0.0.4 verfügbar.

# <span id="page-4-6"></span>**1.1.5 Erweitern des Button-Objekts (VG-Plattform)**

Für die VG-Plattformen wurde das Button-Objekt erweitert: Es kann nun die Füllung über ein Fill-Atribute definiert werden. Die Rand-Linie wird nun mit einem LineAttribute beschrieben, hier wird aber nur die Füllfarbe und die Strichstärke verwendet. Die STX-Biliothek wurde erweitert. Es können nun auch Fill- und LineStyle eines Button-Objekts über STX geändert werden.

# <span id="page-4-7"></span>**1.1.6 Überarbeitung des Grid-Objekts**

Das Grid-Objekt wurde überarbeitet, wodurch eine ganze flächige Darstellung aller Zeilen und Spalten einfacher möglich ist. Ein neuer AutoSize-Modus teilt die Zellen automatisch auf die verfügbare Höhe und Breite des Grid-Objekts auf.

# <span id="page-4-8"></span>**1.1.7 Radialer Verlauf beim Arc-Objekt**

Der Mittelpunkt des radialen Verlaufs eines Arc-Objekts, befindet sich nun in der absoluten Mitte des Objekts.

# <span id="page-5-0"></span>**1.1.8 Anpassung des 3D-Effekts eines Button-Objekts**

Der Button wurde um drei zusätzliche Modi erweitert: None, Shadow Bottom, Shadow Diagonal:

- None: Flach, ohne Schatten und 3D-Effekt
- Shadow Bottom: Schatten unter dem Button
- Shadow Diagonal: Schatten links unter dem Button

Ein weitere Modus ist Classic, hier wird der Button wie aus älteren Versionen bekannt dargestellt. Classic ist der Standard-Modus für neue Buttons.

### <span id="page-5-1"></span>**1.1.9 Vergrößerung der "klickbaren" Fläche für ein Slider-Objekt**

Der Slider hat jetzt eine minimale Größe der **klickbaren** Fläche. Die Ausdehnung beträgt minimal 20 Pixel in horizontaler und vertikaler Richtung.

### <span id="page-5-2"></span>**1.1.10 Höhe bei gesetzter Retain Aspect Ratio Option beim Image-Objekt**

Im Properties-Fenster war es nicht möglich, die Höhe eines Image-Objekts einzugeben, wenn die Option **Retain Aspect Ratio** asugewählt war.

### <span id="page-5-3"></span>**1.1.11 Retain Aspect Ratio Option beim SVG-Objekt**

Wenn Sie diese Option im Properties-Fenster aktivieren, wird das Seitenverhältnis des Objekts beibehalten, wenn Sie das Objekt erstellen oder die Größe verändern.

### <span id="page-5-4"></span>**1.1.12 Voreingestellte Größe von SVG-Bildern**

SVG-Bilder wurden immer mit einer Größe von 100x100 Pixel auf eine Maske eingefügt. Die gewünschte Größe musste jedes mal in einem 2. Schritt eingestellt werden. Jetzt wird die Größe der SVG-Datei ausgelesen und das SVG-Bild in der originalen Größe eingefügt.

Überschreitet die Bildgröße die Maske, dann wird das SVG-Bild soweit herunterskaliert, dass es auf die Maske passt.

### <span id="page-5-5"></span>**1.1.13 Verschieben von Masken-Elementen mit der Tastatur nach Selektion im Workspace**

Objekte einer Maske, die über den Workspacebaum selektiert werden, können jetzt mit den Tastenkombinationen **Ctrl+Up**, **Ctrl+Down**, **Ctrl+Left** oder **Ctrl-Right** in die jeweilige Richtung pixelweise verschoben werden. Wird zusätzlich die Shift-Taste gehalten, dann wird das Objekt um jeweils 10 Pixel verschoben.

Falls die Einträge im Menü **Nudge** nach einer Neuinstallation die Shortcuts nicht anzeigen, muss die Toolbar **Nudge** unter **Tools/Customize/Toolbars** resetet werden.

### <span id="page-5-6"></span>**1.1.14 Optimierung der Darstellung einers QR Code Platzhalters**

Ein QR-Code mit leerem Text hat nun die Aufschrift **Empty QR Code**.

### <span id="page-5-7"></span>**1.1.15 Erweiterung der Parametrierung der Checkbox**

Die Parametrierung der Checkbox wurde so erweitert, dass jetzt die Hintergrundfarbe durch ein FillStyle-Objekt, der Rahmen durch ein LineStyle-Objekt und die Farbe des Checked-Status durch ein Font-Objekt erfolgen kann.

# <span id="page-6-0"></span>**1.2 Allgemein**

# <span id="page-6-1"></span>**1.2.1 Einstellen der Hintergrundfarbe der Auswahlliste für Bilder an den Komponenteneditor angeglichen**

Damit Bilder und SVG-Dateien in entsprechenden Listen besser dargestellt werden, wird der Hintergrund wie im Komponenteneditor dargestellt.

# <span id="page-6-2"></span>**1.2.2 Größe der Arbeitsfläche**

Im Menü **Tools/Options/Format** kann jetzt die Größe des Arbeitsbereichs von 1000px … 4000px eingestellt werden. Die Einstellung wird permanent gespeichert und steht ab diesem Zeitpunkt für alle Vektorgrafik-Projekte zur Verfügung.

# <span id="page-6-3"></span>**1.2.3 Fokussierung von Softkey-Designatoren**

Beim Bearbeiten von Softkeymasken wird der Softkey-Designator, welcher sich an der aktuellen Mausposition befindet, hervorgehoben dargestellt. Beim Einfügen von Softkeys aus der Zwischenablage (Copy&Paste) wird der Softkey an diese Position eingefügt.

### <span id="page-6-4"></span>**1.2.4 Mehrfachselektion von Elementen im Workspace**

Es ist nun möglich im Workspace-Fenster mehrere Objekte zu selektieren. Die Objekte werden dann auch auf der Maske selektiert und sind im Properties-Fenster als Multi-Selektion verfügbar.

### <span id="page-6-5"></span>**1.2.5 Maximale Anzahl von Objekten in der Demoversion**

In der Demoversion wurde die Begrenzung der maximalen Anzahl von Objekten im Objekt-Pool von 40 auf 100 erhöht.

# <span id="page-6-6"></span>**1.2.6 Das Listbox-Control erhielt ein Line Attribute**

Um beim Listbox-Control den Rahmen freier gestalten zu können, hat das Control ein Line Attribute bekommen. Hierdurch können Rahmenfarbe und die Rahmenbreite individuell gestaltet werden.

Über die neue Eigenschaft **3D Style** bleibt die Kompatibilität zu früheren Versionen gewährleistet.

### <span id="page-6-7"></span>**1.2.7 Optimierung Paste-Dialog bei Verwendung von Objekten aus Bibliothek**

Wurde aus der Bibliothek ein Objekt in ein neues Projekt eingefügt, dann wurde bisher ein falscher Hinweis auf Konflikte mit bestehenden Objekten im Projekt angezeigt. Der untere Bereich im Dialog, mit dem falschen Hinweis, wird jetzt nicht mehr angezeigt.

# <span id="page-6-8"></span>**1.2.8 Kontrast für Objekte in Objekt-Pool und Workspace vergrößert**

Die Sichtbarkeit der selektierten Elemente wurde erhöht. Betrifft die Baumansichten des Workspace und der Hardware.

# <span id="page-6-9"></span>**1.2.9 Simulation JVM-104 mit 8 Tasten**

Die Simulation für ein JVM-104 mit 8 Tasten wurde ergänzt.

### <span id="page-7-0"></span>**1.2.10 Selektion von tieferliegenden Maskenelementen**

Die Selektion der Elemente auf einer Maske funktioniert nun auch bei sich überdeckenden Elementen. Um die tieferliegenden Maskenelemente zu selektieren, muss die linke Alt-Taste gedrückt und gehalten werden. Dann muss die linke Maustaste langsam nacheinander gedrückt werden. Die gefundenen Elemente werden nach der Z-Order rückwärts durchlaufen und die Selektion startet erneut beim Element mit der höchsten Z-Order.

### <span id="page-7-1"></span>**1.2.11 Einstellen der IP-Adresse von (multiplen) Steuerungen in der .jhw-Datei**

In die jhw-Datei werden nun beim Compilieren alle Steuerungsinformationen eines Projekts geschrieben. Die Steuerungsinformationen, z. B. die IP-Adresse, können in der jhw-Datei vom Benutzer angepasst werden, ohne das Projekt compilieren zu müssen. Beim Start der Rutime werden die getroffenen Einstellungen in der jhw-Datei ausgewertet. Dies funktioniert nur für Controller des Typs Jet32JetIP und Jet32JetSTX.

# <span id="page-7-2"></span>**1.3 Dynamiken/Events**

### <span id="page-7-3"></span>**1.3.1 ColorChange- oder einer Visible-Dynamik bei Softkey**

Mit einer ColorChange-Dynamik kann die Hintergrundfarbe eines SoftKeys dynamisch zur Laufzeit geändert werden. Analog hierzu unterstützt der SoftKey jetzt auch Visible-Dynamiken. Es können die Enable/Disable- bzw. Visible/InVisible-Eigenschaften belegt werden.

### <span id="page-7-4"></span>**1.3.2 VisuCmdNumericValue ignorierte eine vorgegeben Formatierung**

Wurden Wertänderungen über Dynamiken als auch über ein STX-Programm mit dem Kommando VisuCmdNumericValue durchgeführt, dann wurden neue Werte nicht korrekt dargestellt. Das Format der zugeordneten Dynamik wurde ignoriert.

# <span id="page-7-5"></span>**1.3.3 Zeilenumbruch bei Messagebox mit \n (VG-Plattformen)**

Bei VG-Plattformen wurde ein \n in der Runtime nicht als Zeilenumbruch verarbeitet und angezeigt. Der Fehler trat nur bei einer Messagebox auf.

# <span id="page-8-0"></span>**2 Beseitigte Software-Bugs**

Dieses Kapitel beschreibt die in der neuen Softwareversion beseitigten Bugs.

# <span id="page-8-1"></span>**2.1 Allgemein**

# <span id="page-8-2"></span>**2.1.1 Falsche Fehlermeldung beim Einfügen eines Objekts**

Wurde aus der Bibliothek ein Objekt mit der Option **Create a Pointer for the new Control** auf eine Maske eingefügt, dann wurde die falsche Meldung **A DataMask should not contain an ObjectPointer** angezeigt.

### <span id="page-8-3"></span>**2.1.2 Ausschalten der Automatischen Anpassung an die Sommerzeit aktivierte die Demo-Lizenz**

Wurde direkt nach einer erfolgreichen Registrierung die Windows Zeiteinstellung **Automatischen Anpassung an die Sommerzeit** deaktiviert, dann wurde für ca. 1 Stunde die Lizenz nur noch als Demo-Lizenz erkannt.

# <span id="page-8-4"></span>**2.1.3 Tracking-Rechteck wurde nicht ausgeblendet**

Wurde ein Objekt mit der Maus verschoben und die Maustaste außerhalb des sichtbaren Bereichs losgelassen, wurden Teile des Tracking-Rechtecks (gestricheltes umgebendes Rechteck) nicht wieder ausgeblendet.

# <span id="page-8-5"></span>**2.1.4 Im Objekt-Pool wurde auf der Maske nur ein Objekt selektiert**

Trotz mehrfacher Selektion von Objekten im Objektpool wurde auf der Maske nur ein Objekt selektiert.

### <span id="page-8-6"></span>**2.1.5 Bei mehreren jde-Dateien in einem Projekt wurden die Eigenschaften einer Variablen nicht korrekt gesetzt**

Wurden in einem Projekt mehrere jde-Dateien verwendet und Variablen über Drag&Drop aus dem Bereich **External Data** erzeugt, dann waren die Eigenschaften unter **DataSource** bei den neuen Variablen falsch.

# <span id="page-8-7"></span>**2.1.6 Toolbar-Position nach Neustart**

Wurde die Position der Toolbars verändert, das Projekt gespeichert und JetSym geschlossen und wieder geöffnet, dann hatten die Toolbars eine andere Position.

### <span id="page-8-8"></span>**2.1.7 In der neuen JVERHardwareAccessor.dll fehlen viele Initialisierungen und Funktionen**

Die fehlenden Initialisierungen und Funktionen in der neuen JVERHardwareAccessor.dll wurden nachgepflegt.

# <span id="page-8-9"></span>**2.1.8 Registrierungs-Dialog verhielt sich falsch**

Nachdem ein Produkt im Dialog deregistriert wurde, wurden die Eingabefelder und Schaltflächen nicht korrekt freigegeben.

# <span id="page-9-0"></span>**2.1.9 Steuerungsdaten aus einer jde-Datei wurden nicht eingelesen**

Enthielt der Namespace in einer jde-Datei einen Punkt, dann konnten die Steuerungsdaten nicht vom Programm eingelesen werden. Beim Einlesen der jde-Datei wird der Punkt jetzt automatisch durch " " ersetzt.

#### <span id="page-9-1"></span>**2.1.10 Nach Import einer csv-Datei wurde die jrc-Datei nicht gespeichert**

Dieser Fehler trat auf, wenn eine Resourcedatei geschlossen war und eine Resource-csv importiert wurde. Wenn dann das Projekt geschlossen, gespeichert und neu geöffnet wurde, waren die importierten Übersetzungen verschwunden.

### <span id="page-9-2"></span>**2.1.11 Die Simulation für JVM-507B setzte keine Registerbits für Tasten**

In der Simulation eines JVM507B lösten die Tasten F9 - F12 die Events für OnKeyDownbzw. OnKeyUp aus, aber im Register 361000 wurden die entsprechenden Bits nicht gesetzt. Es wurden nur für die ersten 8 Funktionstasten die Registerbits gesetzt.

# <span id="page-9-3"></span>**2.2 Objekte**

### <span id="page-9-4"></span>**2.2.1 Farbliche Hinterlegung des aktiven Elements bei JV-1015 und JV-1022 war kaum erkennbar**

Dieser Bug wurde durch die Erweiterung der Listbox mit einem FillStyle gefixt.

### <span id="page-9-5"></span>**2.2.2 Das MeterEx-Objekt hatte zur Laufzeit eine mangelnde Performance**

Wurde ein MeterEx-Objekt über ein Image-Objekt positioniert, dann wurde zur Laufzeit das MeterEx-Objekt sehr "ruckelig" dargestellt. Durch eine Optimierung der Zeichenfunktion ist die Performance jetzt wieder ausreichend.

### <span id="page-9-6"></span>**2.2.3 Anzahl der darzustellenden Datenpunkt im XY-Graph war begrenzt**

Wurde ein XY-Graph mit %VL-Tags einer Steuerung verknüpft, dann wurden nur max. 500 Datenpunkte dargestellt. Diese Grenze wurde aufgehoben.

### <span id="page-9-7"></span>**2.2.4 Die Objekte Arc und Polygon wurden nicht aktualisiert**

Wurden die Objekte Arc und Polygon mit einer Bargraph-Dynamik konfiguriert und der Bargraph-Value über das Kommando VisuCmdNumericValue verändert, dann zeigte nach einer Wertänderung der Bargraph nicht immer den aktuellen Wert an.

### <span id="page-9-8"></span>**2.2.5 InputBoolean-Objekt hatte ein FontAttribut als Kind-Objekt**

Ein FontAttribut, bei InputBoolean Objekten, ist nun nur noch bei VG-Plattformen aktiviert.

### <span id="page-9-9"></span>**2.2.6 Objekte mit Dynamiken wurden am Pointer nicht eingeblendet**

Wurde an einem Pointer, das refefenzierte Objekt gewechselt, so wurden die Dynamiken nicht aktualisiert.

# <span id="page-9-10"></span>**2.2.7 Numpad-Eingabe des UserInput-Dialogs**

Wurde der Inputdialog für numerische Eingabe von einem Makro aus aufgerufen, dann hatte sich der Dialog im Passwort-Modus geöffnet. Anstatt von Ziffern, wurden nur Punkte angezeigt.

# <span id="page-10-0"></span>**2.3 Events und Makros**

### <span id="page-10-1"></span>**2.3.1 Konditionale Events von Maske oder Workingset**

Wurde ein Event mit einem konditionalen Parameter versehen, welcher auf einen Endpunkt in eine Struktur verwies, dann wurde dieses Event nicht ausgelöst.

### <span id="page-10-2"></span>**2.3.2 Die Anzeige im Edit-Objekt wurde nach Wertänderung nicht aktualisiert**

Wurde ein Edit-Objekt mit mehr als einer Dyn-IO konfiguriert und eine der Dynamiken war nur für das Lesen von Werten (z.B. TargetProperty Disabled) konfiguriert, dann wurde nach einer Eingabe das Edit-Objekt nicht aktualisiert.

# <span id="page-10-3"></span>**2.3.3 TagDB**

### <span id="page-10-4"></span>**2.3.4 Die Ansicht unter External Data Items wurde nicht aktualisiert**

Bei Verwendung von TagDB bei External Data Items wurde die Ansicht nicht aktualisiert, wenn in JetSym Änderungen gespeichert wurden.

### <span id="page-10-5"></span>**2.4 Laufzeit**

### <span id="page-10-6"></span>**2.4.1 System-Menü abschalten**

Wurde bei einem VG-Projekt in den Properties der Punkt **ShowSystemMenü** deaktiviert, dann wurde das System-Menü trotzdem zur Laufzeit angezeigt.

# <span id="page-10-7"></span>**2.5 STX-PC**

### <span id="page-10-8"></span>**2.5.1 STX-PC wurde kleiner als die Displaygröße dargestellt**

War in den Project/Properties die Option **FullScreenAtStart** ausgewählt, so blieb unter Windows 10 links und rechts ein schmaler Rand übrig. Bei Windows 7 trat der Fehler nicht auf.

# <span id="page-10-9"></span>**2.6 Dynamiken und Events**

### <span id="page-10-10"></span>**2.6.1 Bit-Filter funktionierten nicht korrekt**

Wurde in einer Dynamik, bei der Zuweisung einer Variablen, ein Bit-Filter verwendet, dann kam es bei einigen Datentypen, aus der angesprochenen Steuerung, zu einer fehlerhaften Darstellung.